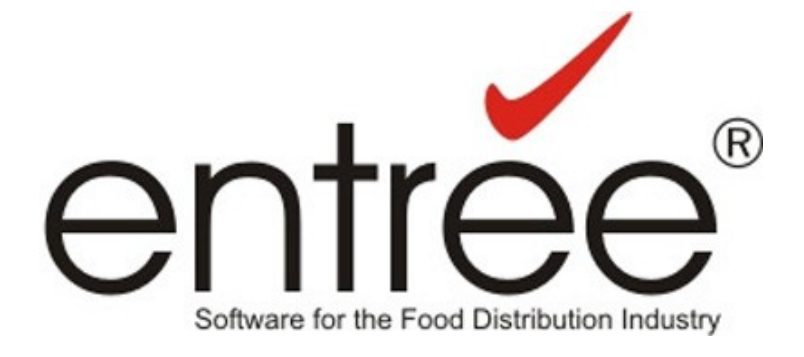

# Features Flash

## **July 20, 2011**

**entrée version 3.6.0 / 3.6.1 entrée.NET version 3.3.0 Electronic Order Pad, version 1.0 entrée.DOT, version 1.0 entrée.DSR, version 1.1.17**

**entrée ® NECS, Inc. (C) Copyright 2011 All Rights Reserved**

## Table of Contents

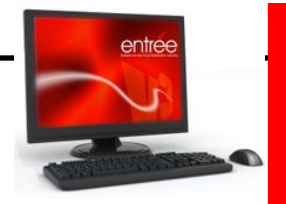

#### **entrée Version 3.6.0 Features**

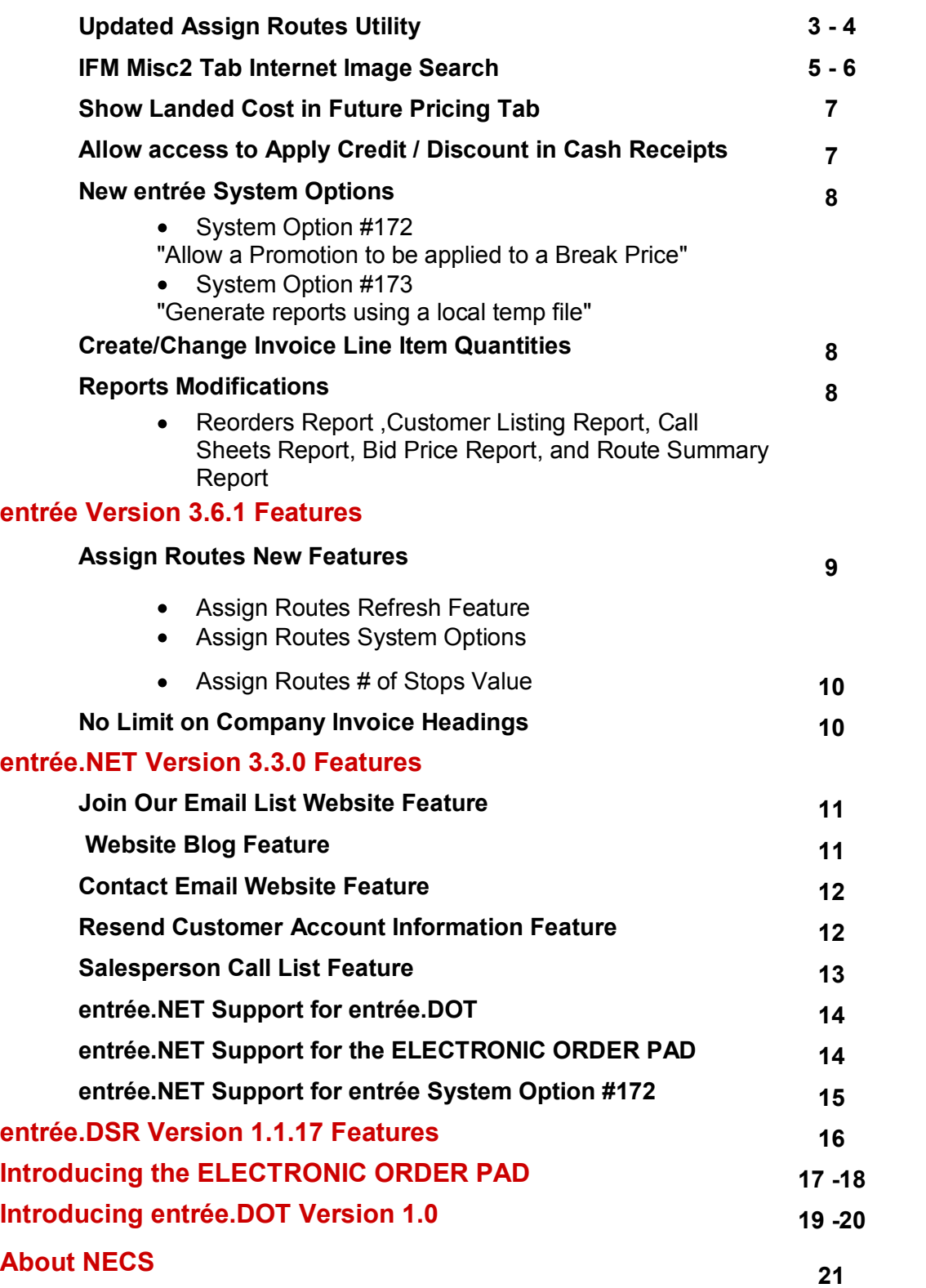

## **entrée Version 3.6.0 Features**

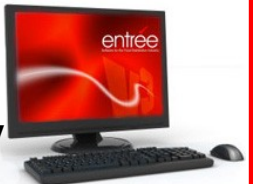

#### **Assign Routes Utility Adds Drag & Drop Technology**

#### **View Route/Stop Assignments:**

- See a real-time display of the route summary information and "Ship To" address.
- Each route has its own "node" with the invoices assigned to that route listed below it.
- Use the large "**+**" and "**-**" buttons to expand/collapse all routes at once.
- View individual routes using the "**+**" and "**-**" icons in the list.

#### **Easily Edit Route/Stop Assignments:**

- Drag Invoices to a specific sequence in a route
- Display unprinted invoices only.
- Drag a truck to a route and the truck number is automatically copied to each invoice.
- Drag a route to a route to merge routes. Merged invoices are added to the route's end.

#### **Changes to Saving Route/Stop Assignments:**

- You must use the "**OK**" and "**Apply**" buttons to save changes.
- Use "**Cancel**" to discard pending changes to the Route/Stop information.

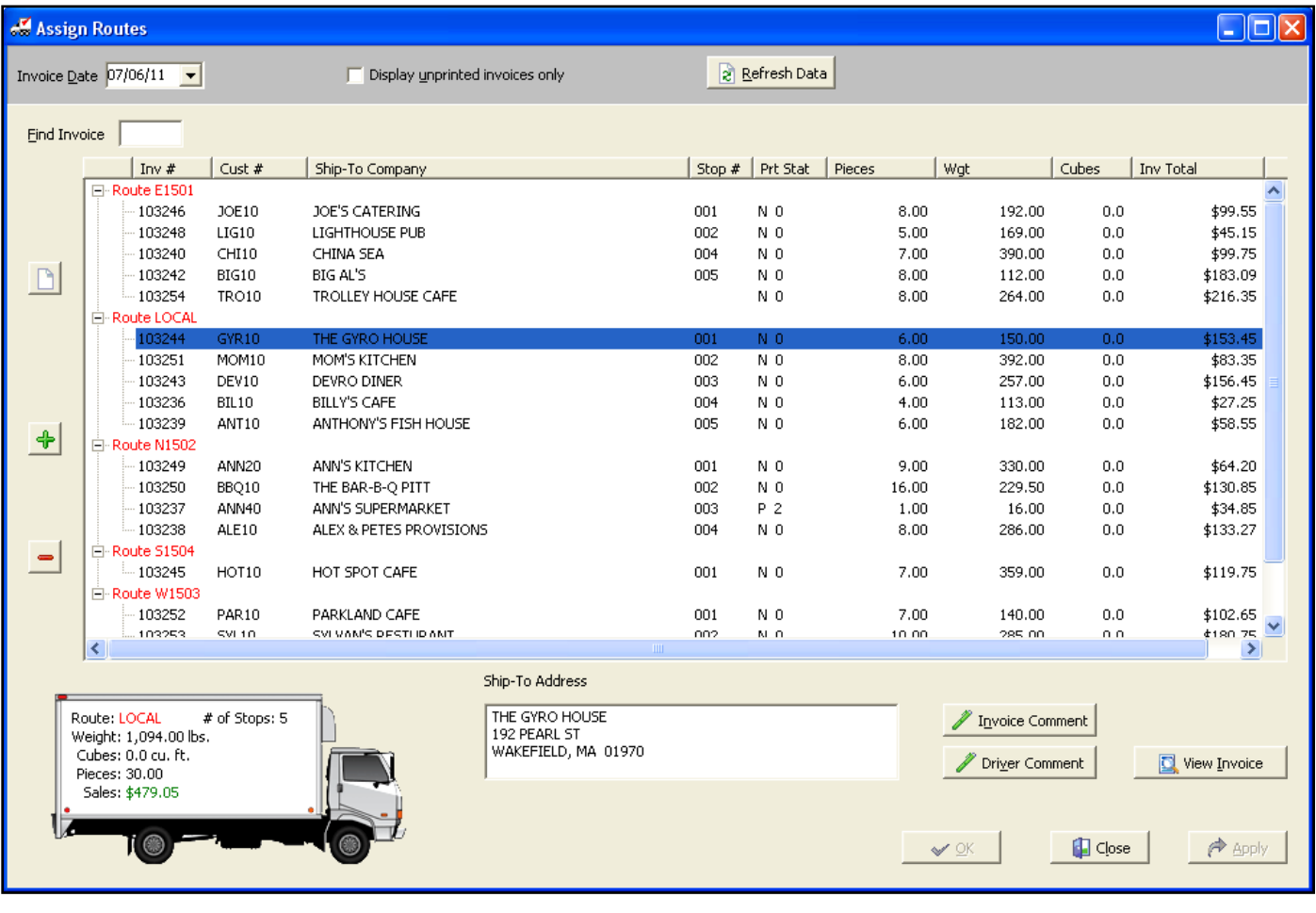

#### **Assign Routes Utility Adds Drag & Drop Technology**

#### **Easily Edit Route/Stop Assignments by using the buttons or by right-clicking:**

- Right -click on an invoice to display this menu. **>**  $\bullet$
- Edit Invoice Comments  $\bullet$
- Edit Driver Comments  $\bullet$
- Edit Packer Information  $\bullet$
- View / Edit Invoices  $\bullet$
- View Routing Options  $\bullet$

#### **View Route/Stop Information by Truck:**

Click on the route node for the truck.

Edit Route/Stop information

Edit Invoice Comment Edit Driver Comment

Edit Packer Productivity Information

**View Invoice** 

- The truck information box below will display the current Weight, Cubes, Pieces and Sales amount for that truck's route as shown in the image.
- As you drag more  $\bullet$ invoices into the route the truck information box

#### **Create New Routes in One Click:**

- Use the **Add New Route**  button or "**Alt-Ins**" to add new routes and trucks on the fly.
- Then just drag the invoices to the new route.

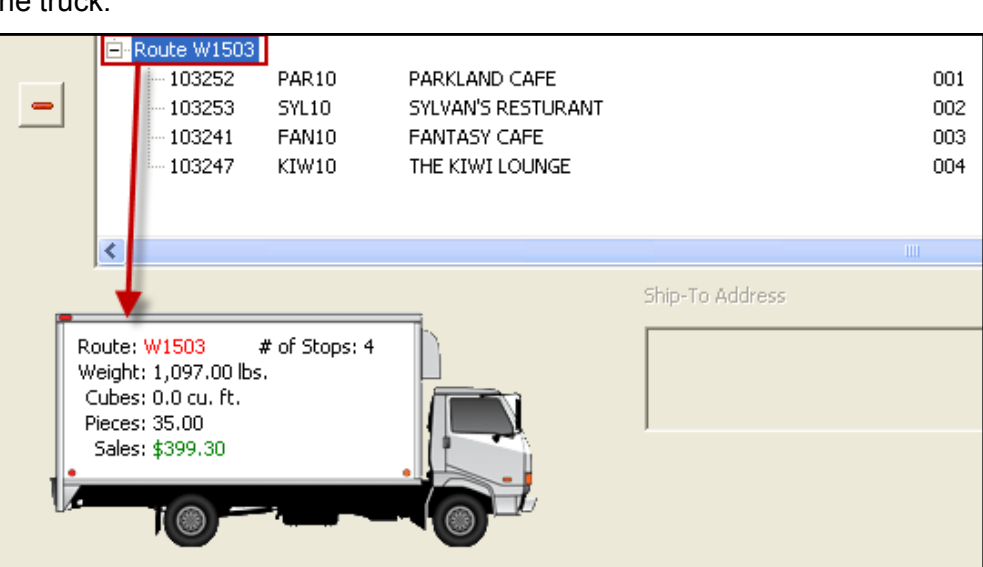

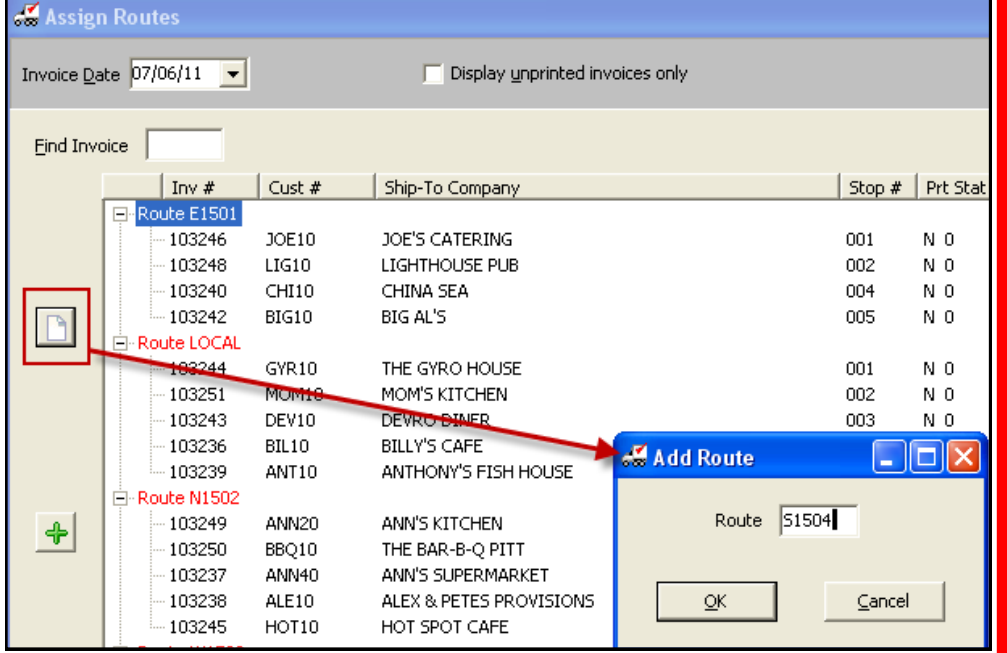

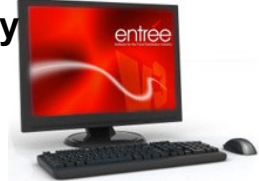

#### **Misc2 Tab - Internet Image Search for Item Images**

A new feature in Inventory File Maintenance on the Miscellaneous 2 tab provides the ability to search the Internet for images that can be associated with your inventory items.

- Use the "**Internet Image Search**" button or from the "**Select Image**" dialog box and  $\bullet$ click the "**Search Web**" button seen in the "**Click to define Item Image**" dialog.
- Search by **Brand** or **Description** or "**Limit search to**".
- The search results are displayed so you can page through the images to make a selection or search again using different search options (top image Brand + Description, middle image Description search results).
- Once an image is selected the **Image Preview** dialog displays (bottom image). Click **Select** to download the image so to make the final image selection for the item.

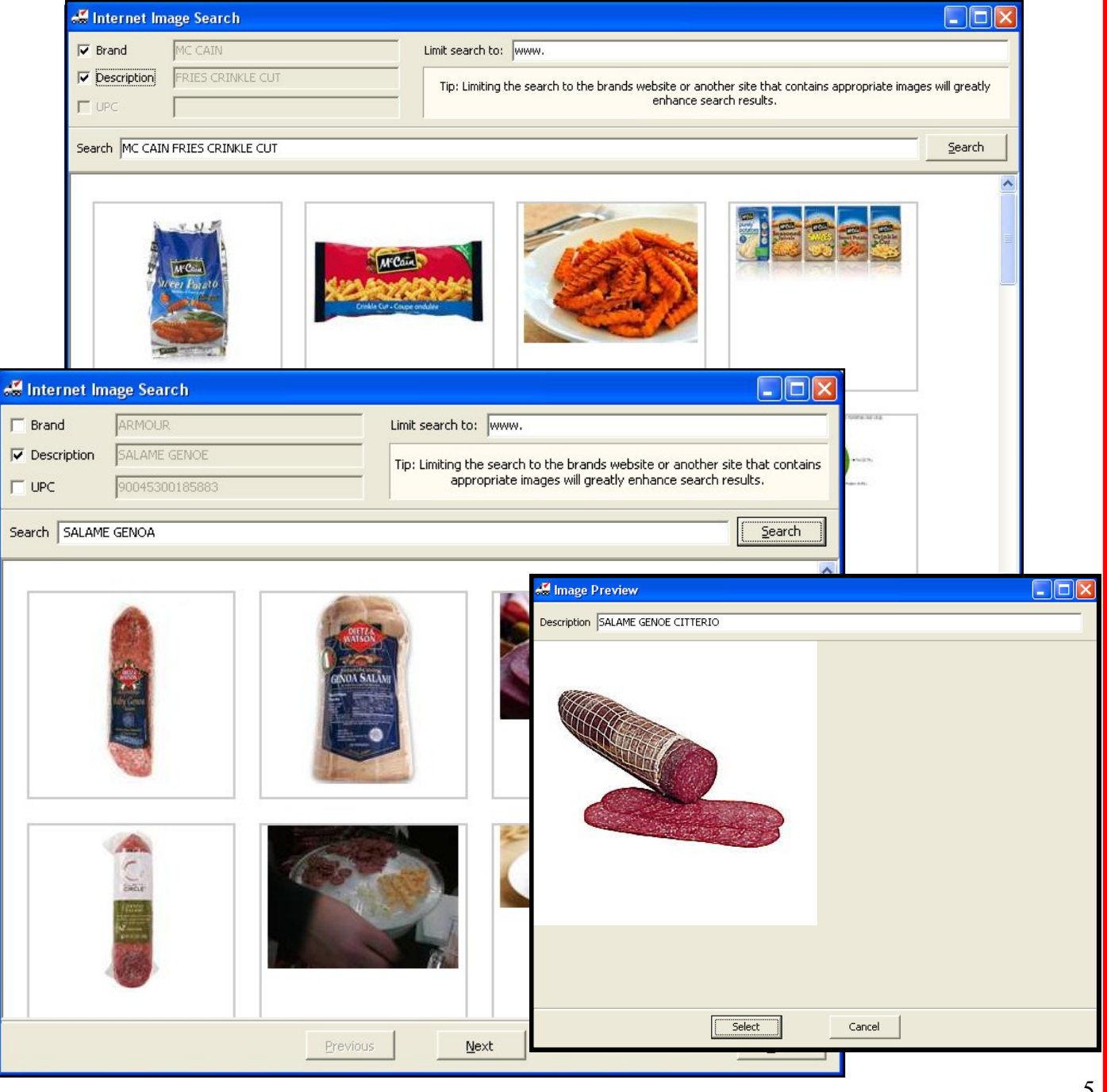

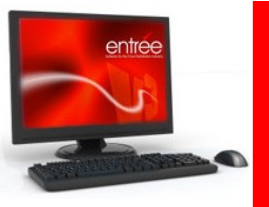

#### **Misc2 Tab - Internet Image Search for Item Images**

Use the "**Limit search to**" option by entering a website name in the text box after the www.

 $\bullet$ 

- "**Limit search to**" can be combined with the **Description** or **Brand** by leaving their check marks (top image).
- "**Limit search to**" couple with the word "products" in the **Search** text box will return images of  $\bullet$ all the products from the website entered (bottom image).

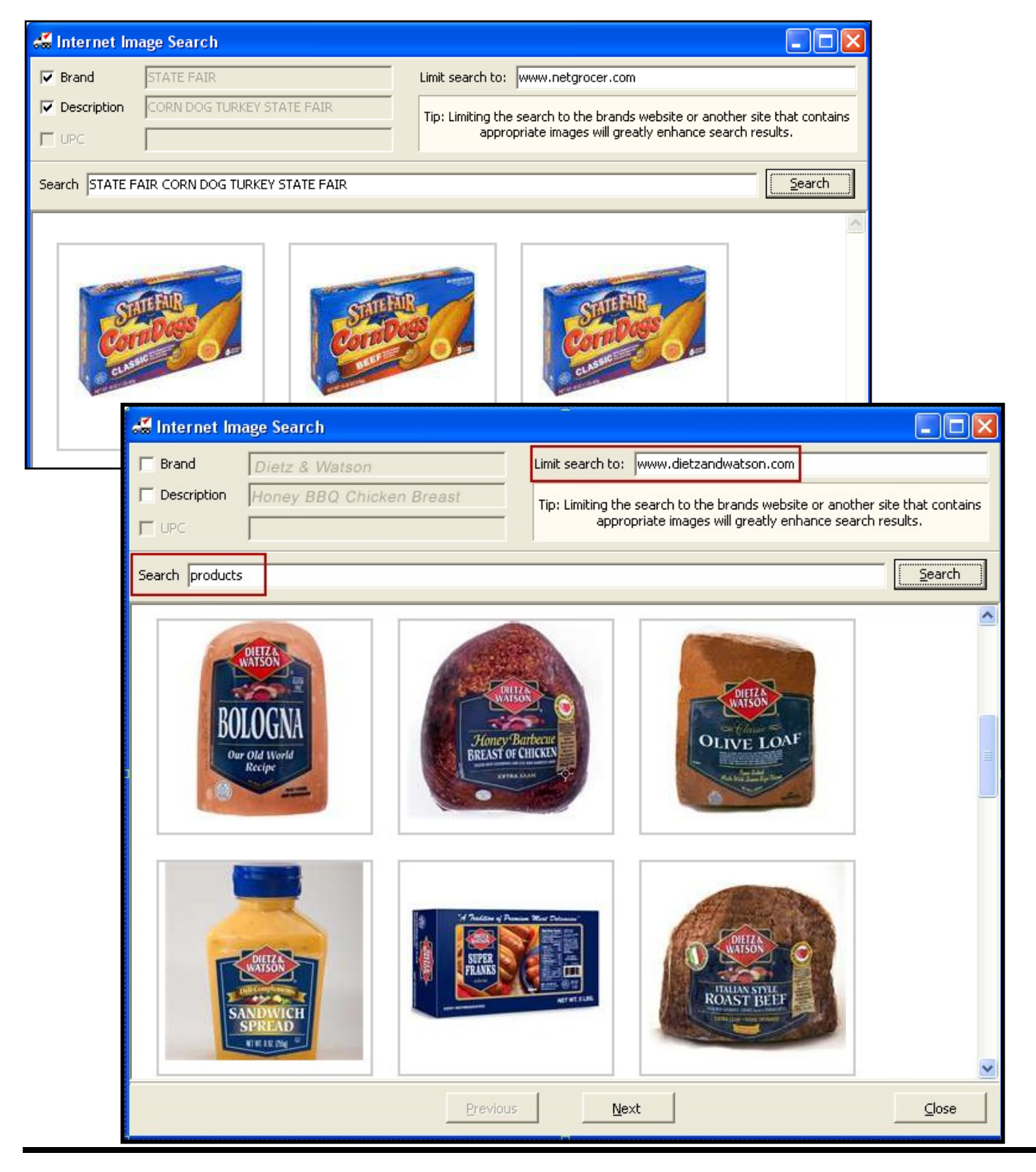

entre

#### **Show Landed Cost in Future Pricing Tab**

Inventory File Maintenance has been changed so the Future Pricing tab will show **Landed Cost** in both the "**Current Information**" and the "**Future Information**" areas.

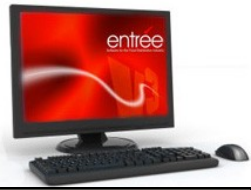

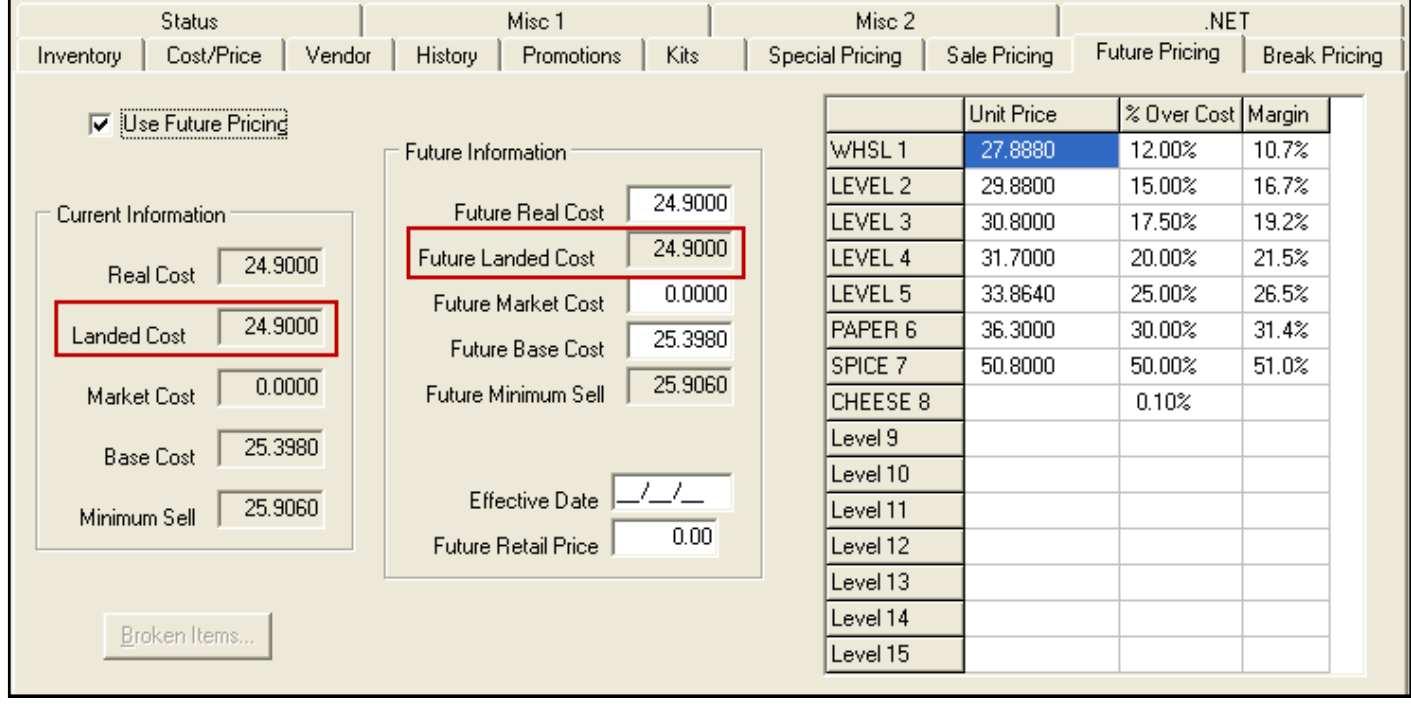

#### **Allow access to Apply Credit / Discount in Cash Receipts**

Located in the Security Management Settings for each user account is the "**Allow access to Apply Credit/Discount in Cash Receipts**" password option. It has been changed so that the default for this option is "**Yes**".

This default is more consistent with the original behavior of the **entrée** system.

**Note:** This change only affects new user accounts or systems being updated from a version prior to the implementation of this feature.

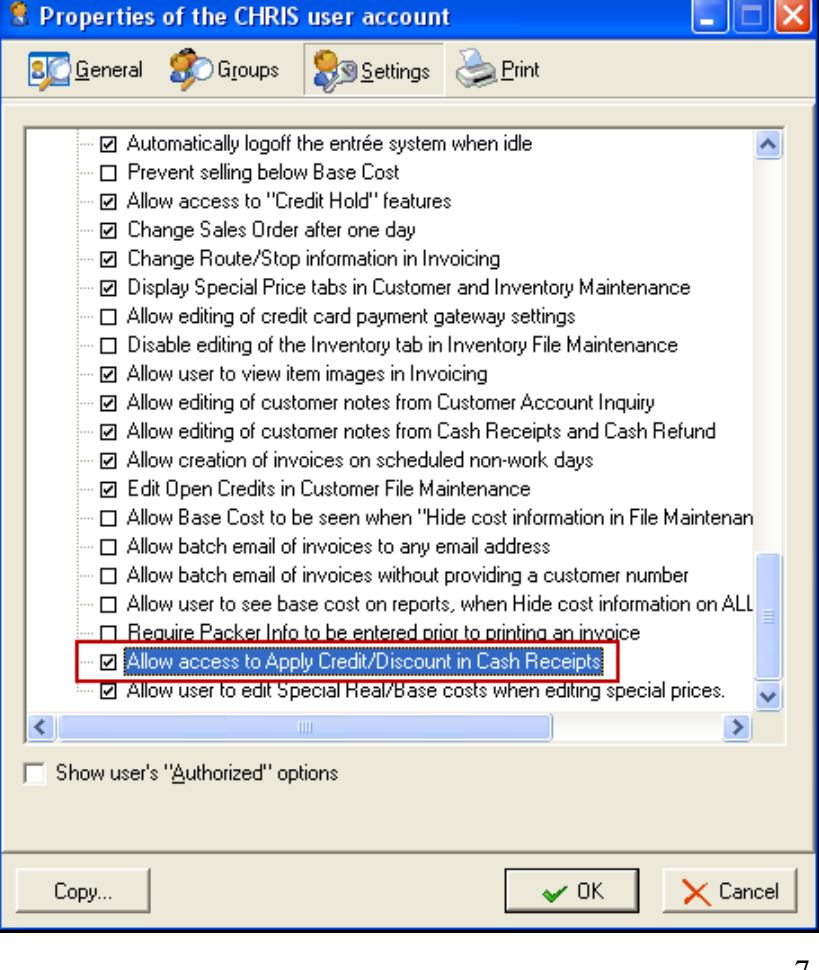

#### **New entrée System Options**

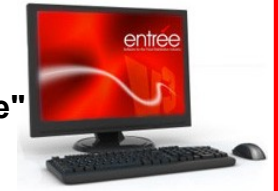

#### **System Option #172 - "Allow a Promotion to be applied to a Break Price"**

This option can be used to prevent a Promotion from being applied to an item which is already receiving Break Pricing. This option defaults to "**Yes**" to be consistent with the established behavior in the **entrée** application.

**Note:** When this option is disabled, the application of Class-based promotions will *not* count any items in the Class which carry a Break Price.

#### **entrée application changes related to System Option #172:**

- 1. Create/Change Invoice has been modified to remove the restriction in the Promotions system which prevented a promotion from being applied to a "non-stock" item.
- 2. **entrée** and **entrée.LE** will now allow both Promotions and Break Pricing to be applied at the same time.
- **System Option #173 - "Generate reports using a local temp file"** Many reports create temporary data files to generate the report. Enabling this option will cause the report temporary file to be created on the workstation's local hard drive. This operation should increase report performance and reduce network traffic. Go to System Preferences > System Options to turn the feature on. Changing this option setting will require you to completely restart the **entrée** application.

The default setting for this option is blank or "**No**". (**Default setting was changed in version 3.6.1**)

**Note:** Internal testing with this modification produced dramatically faster results on workstations equipped with a fast processor and at least 4GB of RAM. Slower workstations generating reports with this option produced slower results than if the report's temp file was generated on the server. Based upon feedback from our customer base, we may enable the option to be set per user account, so that it will only be used on faster workstations. If using this new option, please communicate your own results with NECS.

#### **Reports Modifications**

#### **Route Summary Report** -

- Added the "Use salesperson defined in Customer File" option.
- Added the ability to print columns which summarize quantities for items with Units of Measure values "BIN" and "BNDL".

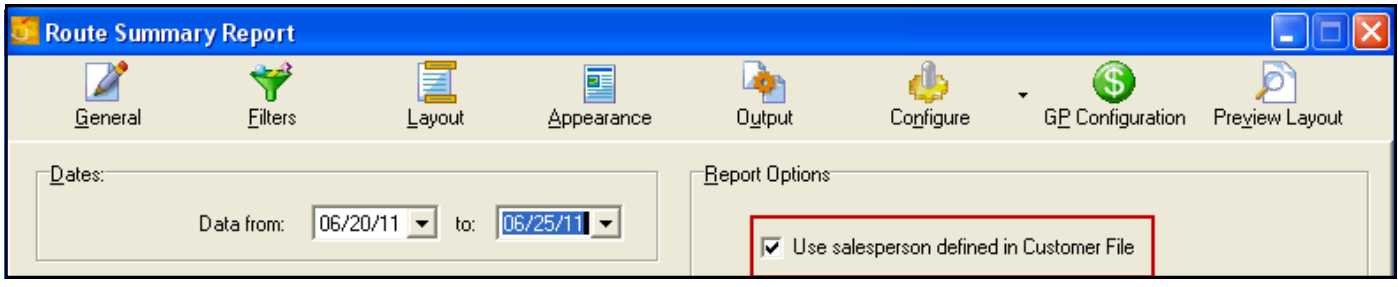

- **Reorders Report**  Added the "Exclude On Order Quantities from reorder calculations" option.
- **Customer Listing Report**  Added the ability to filter the report by Group Code. When used this filter is looks at the customer's "assigned" Group Codes.
- **Call Sheets Report**  Added the ability to group this report by "Industry Code".
- **Bid Price Report**  Added column options for "Special Price", "Special Real Cost" and "Special Base Cost".

## **entrée Version 3.6.1 Features**

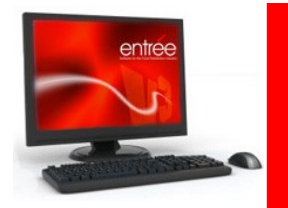

#### **Assign Routes Refresh Feature**

The "**Refresh Data**" feature will find new invoices created for the selected invoice date waiting for delivery while you are in the Assign Routes utility.

Clicking the Refresh Data button will clear and reload any new or changed invoices. Refresh Data will also remove cancelled invoices and invoices with date changes from the screen.

If "Auto sequence" is on then any Stop Number assignments on the new invoices from the refresh process are discarded and the new invoices appear at the end of the appropriate Route with a *blank* Stop Number (see image below).

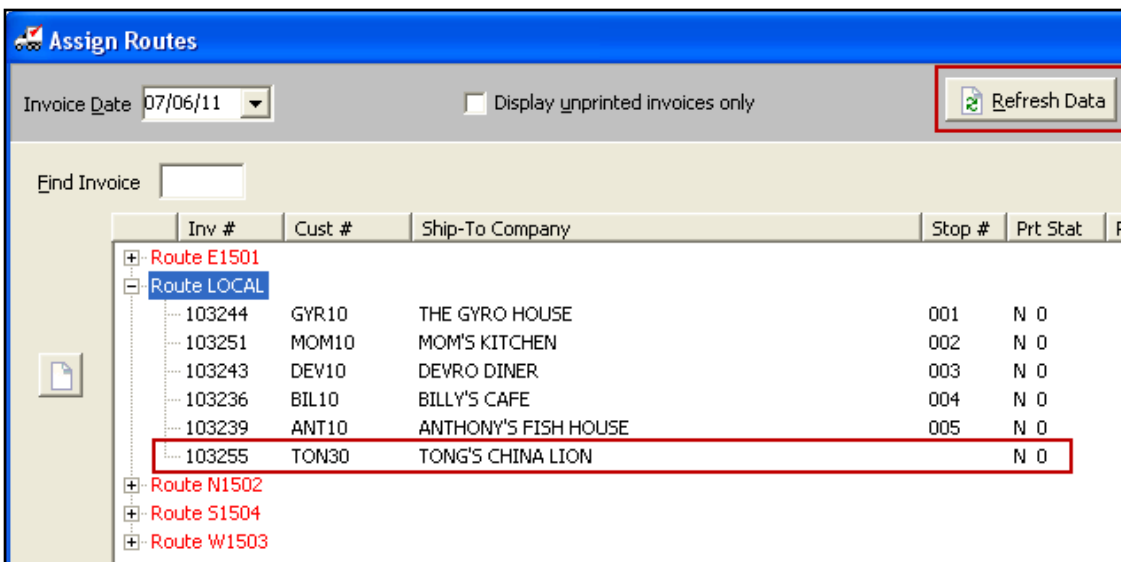

#### **Assign Routes System Options**

- New System Option to "**Automatically sequence Stop Number**" with options for:
	- 1. Truck Number with Assign to the Route
	- 2. Truck Number with Assign to each invoice

**Use menu path:** System > Preferences > System Options > Additional Features drop down menu > Assign Routes Options > click Configure button > make your selections > click OK.

**Default value for this option:** "Auto sequence Stop Number" is enabled and Truck Number with Assign to the Route.

#### **Turning off "Auto sequence Stop Number" means:**

- 1. The Assign Routes utility will not assign or change any of the "Stop Number" values on any invoices.
- 2. You will have to drag and drop to assign routes to invoices.
- 3. You must assign and change Stop # values.

#### **Switching to Truck Number with Assign to each invoice:**

- 1. A "Truck #" column is added to the Assign Routes layout.
- 2. Removes the ability to edit Truck Number at the Route level
- 3. You will be prompted for Truck Number on every invoice.

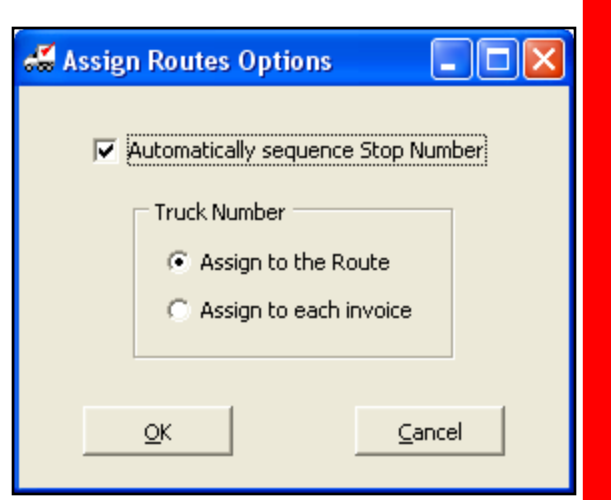

#### **Assign Routes # Stops Value**

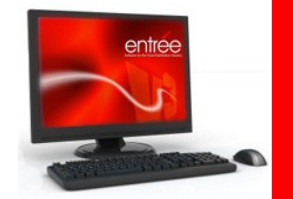

Updated **"# of Stops**" value displayed in the route summary dialog, (inside the truck image), so that only unique Stop #s and blank Stop #s are counted not the number of invoices.

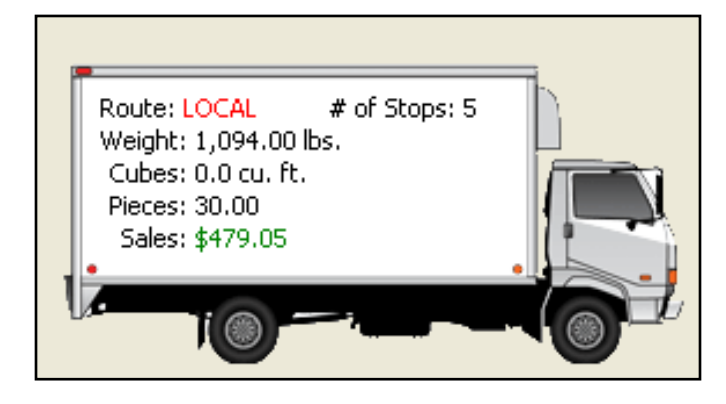

#### **No Limit on Company Invoice Headings**

Some distributors invoice under many company names. To accommodate an ever changing business environment the entrée system now offers unlimited company names for invoicing.

The Company Invoice Headings feature will now allow you to define as many different names as you wish. The amount of disk space available on your file server is the only limiting factor.

**Use menu path:** System > Preferences > System Options > Company Invoice Headings tab.

**Note:** If separate entrée data files are needed for each company, then the entrée multi-company version should be used. Contact Sales at NECS for more information about the entrée multi-company version.

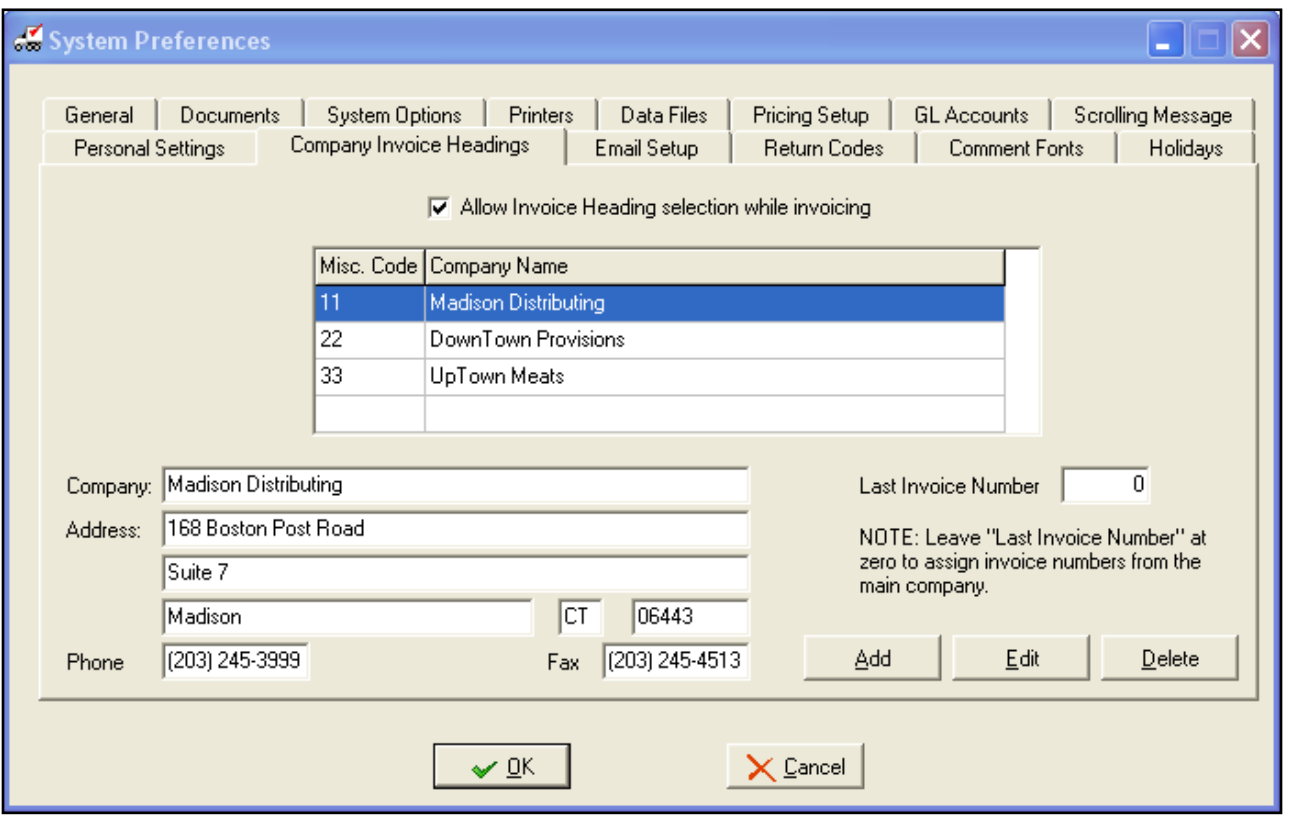

### **entrée.NET Version 3.3.0 Features**

#### **entrée.NET Blog Website Feature**

The "**Blog**" feature allows distributors to post multiple articles or news posts on their website.

This feature must be activated in the **Settings** tab by selecting "**Yes**" for the "**Display Website Blog**" option.

Once activated the **Blog** link will be added to the website menu.

To add content to your blog, click the "**Website**" tab. Then click the "**Blog**" option in the "**Content**" menu.

Click the **Add New Blog** button and the blog edit dialog box is displayed (right). Enter a Title, select a date from the calendar, enter a Short Description and your article. Use the website editing tools to add an image and format the content.

Articles are managed by the System Administrator or the designated website manager.

After you save the Blog it will be listed on your website Blog page with your other blog articles. The article opened on the Blog page with a product image as entered in the blog edit dialog (below).

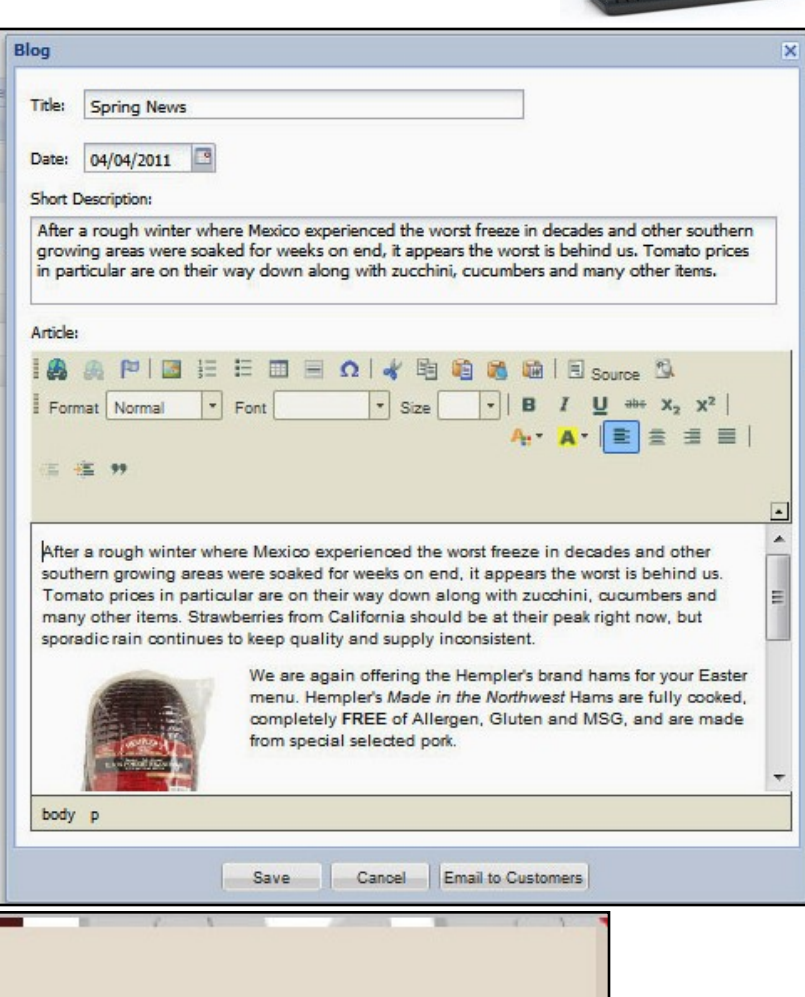

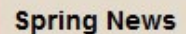

**Added: Apr 04 2011** 

After a rough winter where Mexico experienced the worst freeze in decades and other southern growing areas were soaked for weeks on end, it appears the worst is behind us. Tomato prices in particular are on their way down along with zucchini, cucumbers and many other items. Strawberries from California should be at their peak right now, but sporadic rain continues to keep quality and supply inconsistent.

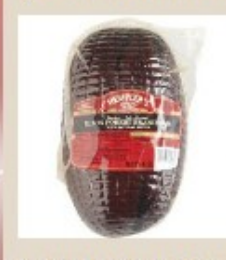

We are again offering the Hempler's brand hams for your Easter menu. Hempler's Made in the Northwest Hams are fully cooked, completely FREE of Allergen, Gluten and MSG, and are made from special selected pork.

Hempler's Spiral Sliced Gourmet Hams are slowly cured with an old family recipe that includes Organic Honey, made right here in the Northwest, and naturally smoked which provides a rich robust flavor. Each ham is spiral sliced with a THICK cut and as a result the product stays moist and evenly tender after re-heating. Additionally, they slice deeper into

the ham providing your family with more Hempler's Ham to go around.

Hempler's Boneless hams are made from a time-tested family recipe that dates back to the early 1800's in Borken, Germany. Each ham is cured the old fashioned way and naturally smoked over Natural hardwoods providing a moist delicious old world ham flavor. Both of these quality Hempler products are truly a unique Made in the Northwest experience.

For more information about Hempler's please click here.

#### **entrée.NET Contact Email Website Feature**

Emailing your company contacts just got easier when you use the "**Contact List**" mode for the **Contact** page. When visitors to your website **Contact** page click the email address of a company contact in your website a form is displayed. The visitor will fill out the form and send their message, which is already addressed, via email.

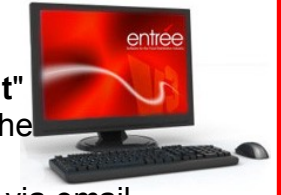

The website has been modified so email addresses are more difficult for spammers to retrieve by crawling your web pages. This will help to eliminate junk email from your company email system.

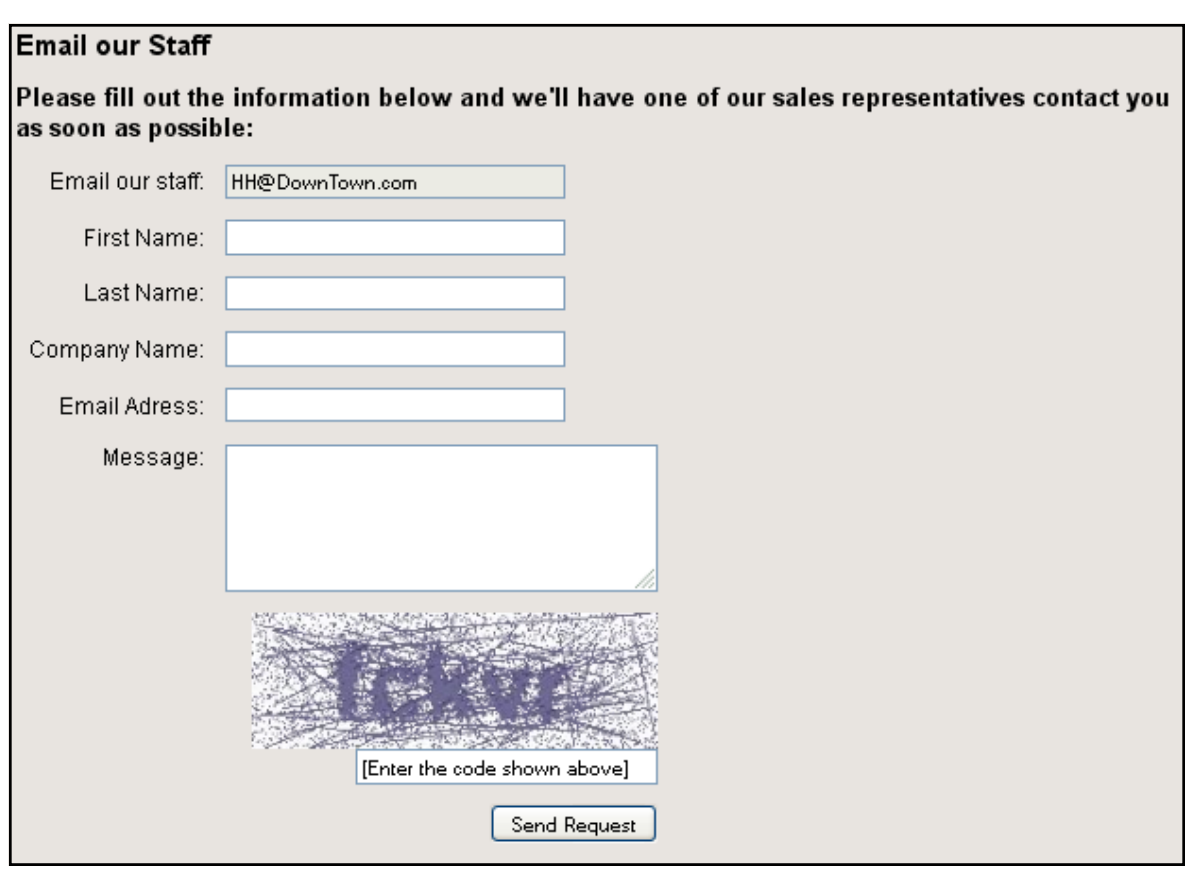

#### **entrée.NET Resend Customer Account Information Feature**

A new button labeled "**Resend Customer Info Email**" has been added to **Customer Setup** page.

This feature gives distributors the ability to resend a customer their account information including their username and password.

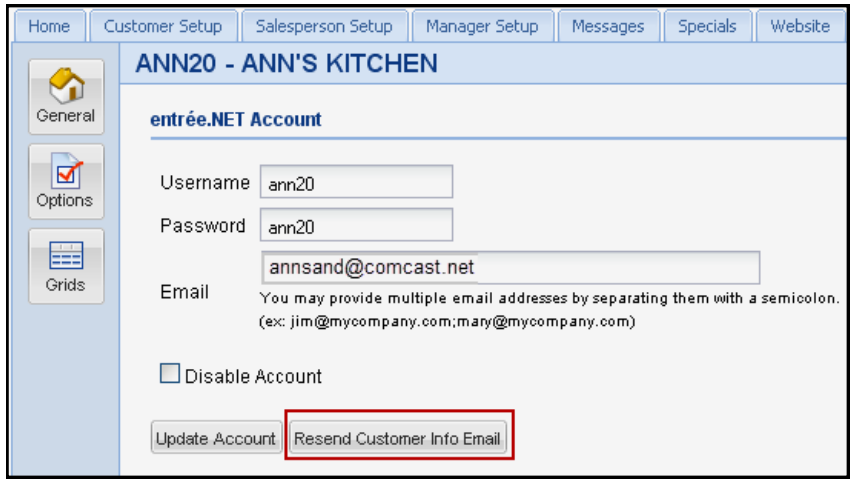

#### **entrée.NET Salesperson Call List Feature**

Manage the call lists of your sales force with the Call List feature.

To use this feature:

- 1. In Customer File Maintenance assign a salesperson to a customer using the Salesperson drop down menu on the **Customer** tab.
- 2. Then in the **Routes** tab enter the Call Time for the desired day.
- 3. Click **Add** then **OK** to save the changes in Customer File Maintenance.
- 4. The updated customer information will be sent to **entrée.NET** the next time the **entrée.NET Scheduler** runs the **Export to entrée.NET** or you can manually run the **Export to entrée.NET**  through the Invoicing menu in **entrée**.

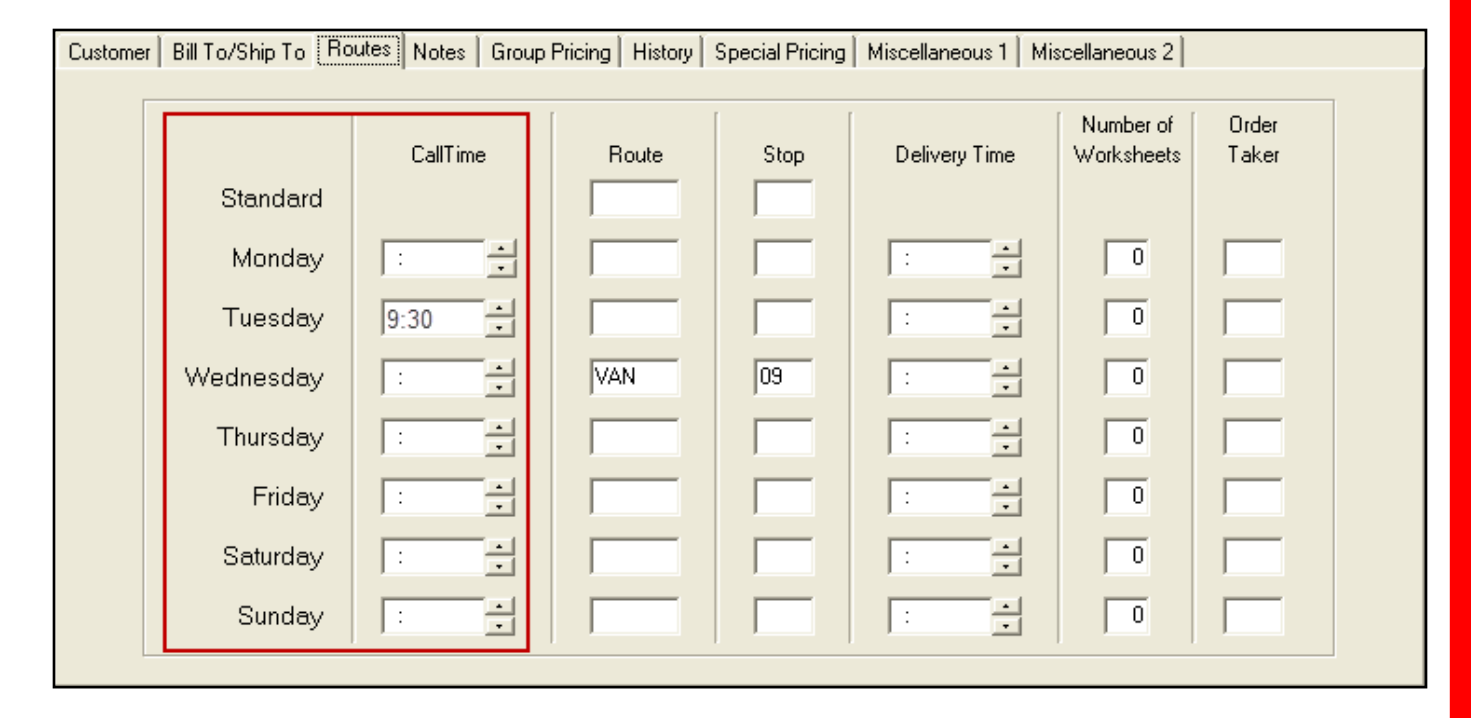

When a salesperson logs into **entrée.NET** they will find their Call List on the **Home** tab. The Call List will change daily using the information set up in the **entrée** customer file.

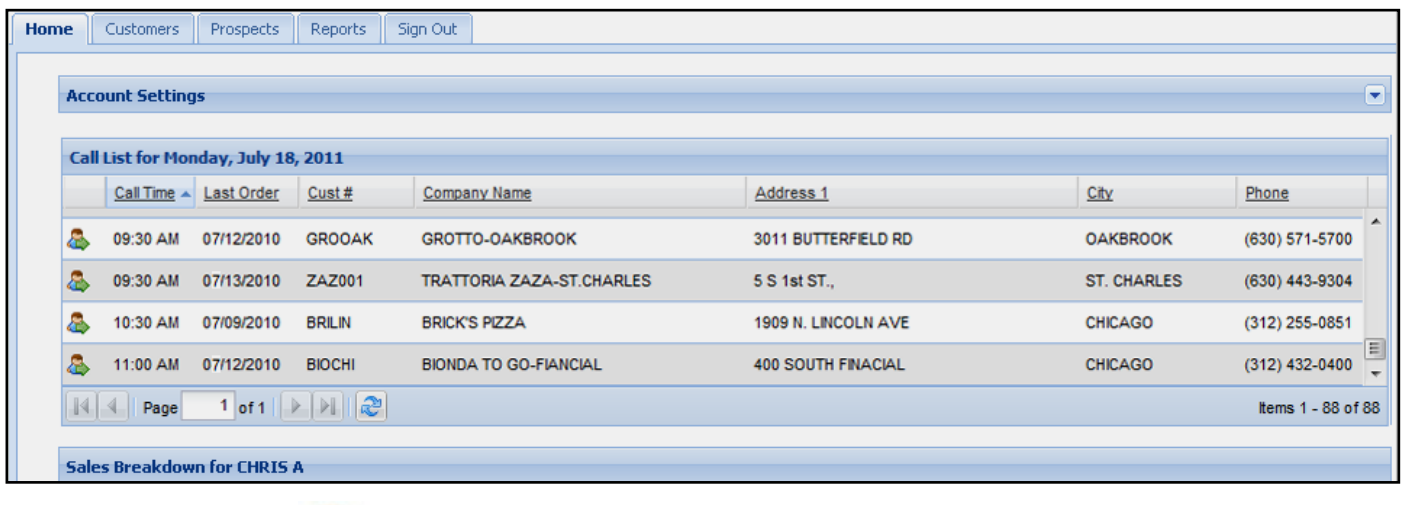

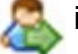

The Load Customer **in the load conduct** icon can be used to view the customer's account information.

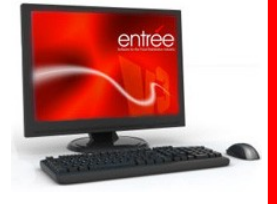

#### **entrée.NET Support for entrée.DOT Software**

All items purchased from Dot Foods can flow into **[entrée.NET](http://www.necs.com/net/)** to provide you with even more selling opportunities. This feature has been added to support **[entrée.DOT](http://www.necs.com/dot/)** "**Special Order**" and "**Drop Ship**" items.

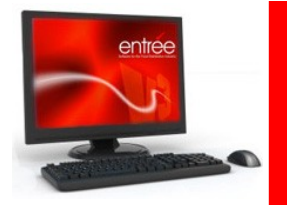

Once you have purchased **entrée.DOT**, you can enable this feature in the **Settings** tab **Options** button, **Order Entry** section. Select "**Yes**" for the "Show DOT" options pictured below.

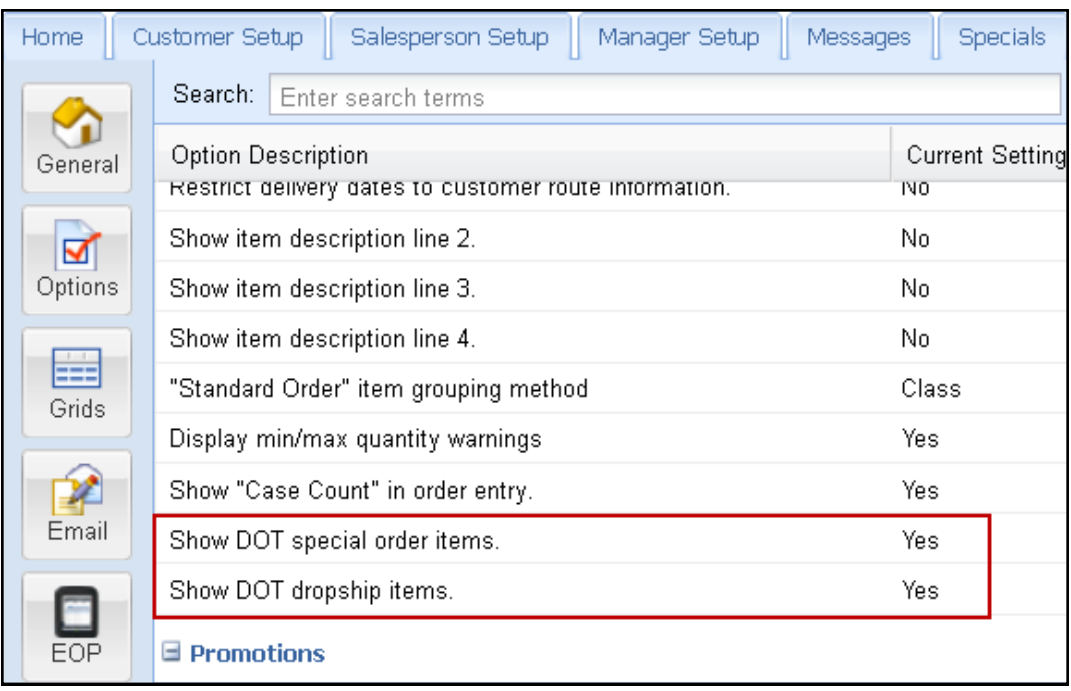

#### **entrée.NET Support for the ELECTRONIC ORDER PAD**

An **EOP** button has been added to the **Settings** tab to allow you to manage your ELECTRONIC ORDER PAD licenses and iPad assignments to your salespeople. As your salespeople login to ELECTRONIC ORDER PAD on their iPads your **entrée.NET** system **EOP** feature will be automatically updated with the license information. Use the key minus tool on the left to revoke ELECTRONIC ORDER PAD licenses by salesperson as required.

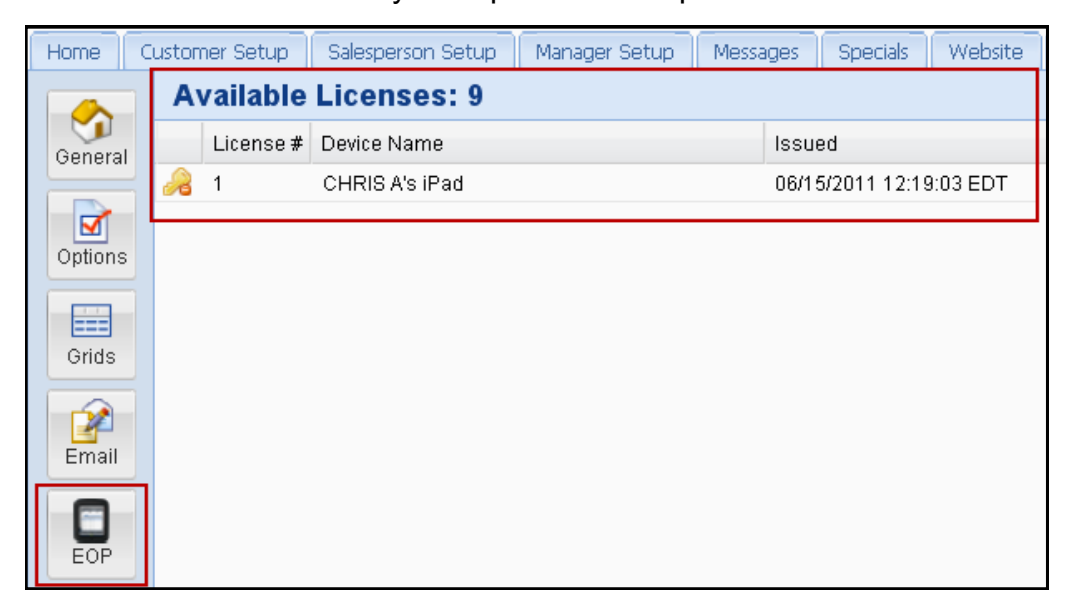

#### **entrée.NET Support for entrée System Option #172 -**

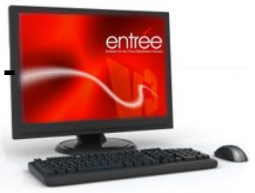

#### **"Allow a promotion to be applied to a break price"**

Normally **entrée** treats Promotions and Break Prices as having similar, but different purposes, so both can be applied to the same invoice line item. The settings in **[entrée.NET](http://www.necs.com/net/)** is automatically based upon the current settings in **entrée** System Option #172.

Some distributors view BOTH features as being "promotions" and do not want both to be applied to the same invoice line item.

To allow only one "promotion" per item, set this option to "**No**". Then for any item which is currently assigned a Break Price, no Promotions will be applied.

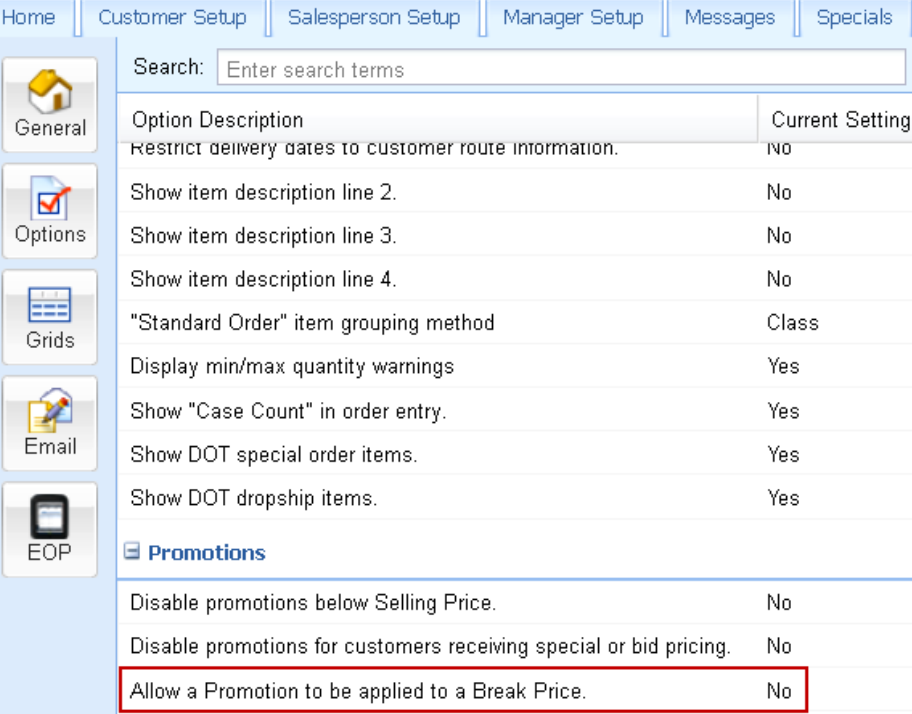

#### **entrée.NET Join Our Email List Website Feature**

A "**Join Our Email List**" option has been added the website sidebar. Clicking the submit button opens a form for the website visitor to fill out.

The information received on this form will help distributors generate more leads through their website Home page.

#### **Coming in the next release of entrée.NET:**

You will be able to have the **entrée.NET "**Join Our Email List" email addresses added directly to your Constant Contact account.

Please visit **[www.constantcontact.com](http://www.constantcontact.com/index.jsp)** for more

information about Constant Contact and creating email marketing campaigns.

\* Constant Contact is a registered trademark of CONSTANT CONTACT,INC. Corporation

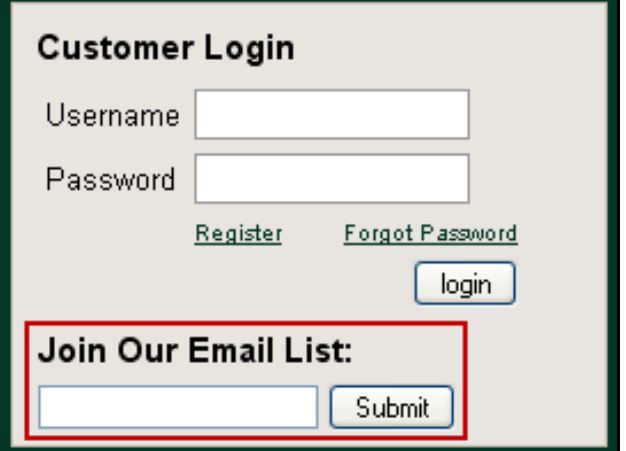

## **entrée.DSR Version 1.1.17 Features**

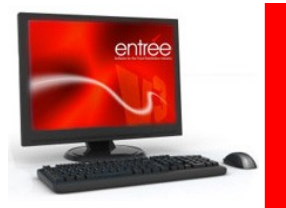

#### **entrée.DSR Support for entrée.DOT Software**

Modification #28 for **entrée.DSR** has been released to provide support for **entrée.DOT**.

The **[entrée.DOT](http://www.necs.com/dot/)** add-on module is designed for NECS **entrée** users who purchase from **Dot Foods**. **entrée.DOT** allows distributors to expand their product catalog to include all available items in their Dot Foods product catalog without having to expand their warehouse.

#### **entrée.DSR Create/Change Order Bottle Deposits**

Extended the feature which calculates estimated Gross Profit values to correctly handle items which carry a bottle deposit. Previously items with a bottle deposit would add to the cost of the order but were not reflected in the sales, typically causing a hugely negative Gross Profit number.

#### **entrée.DSR Create/Change Order Lot-Based Items**

Extended the feature which calculates estimated Gross Profit values to correctly handle lot-based items which have a non-zero Constant Weight value but which are priced by weight.

For more information about this product visit: **<http://www.necs.com/dsr/>**.

## **Introducing the ELECTRONIC ORDER PAD**

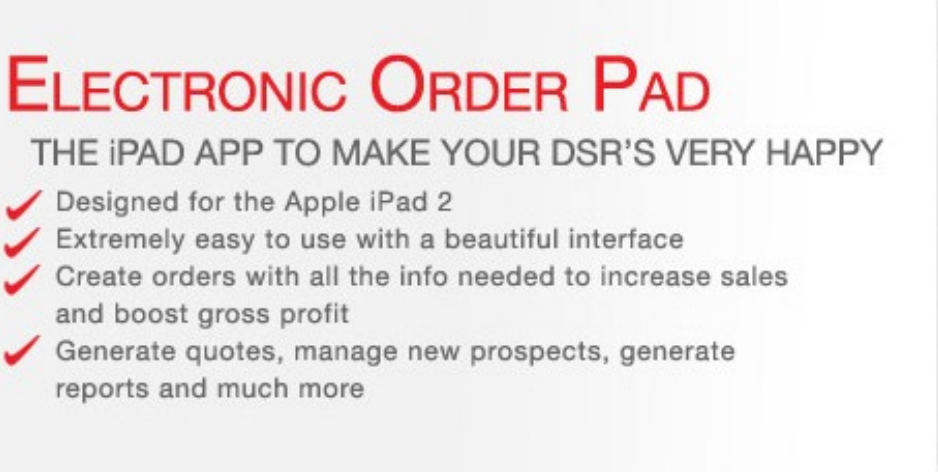

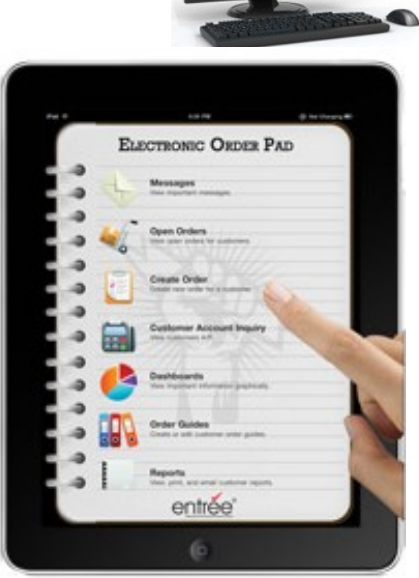

The ELECTRONIC ORDER PAD is our first mobile application based off **[entrée.NET](http://www.necs.com/net/)**. This means the ELECTRONIC ORDER PAD communicates directly with a remote **entrée.NET** secure server, and not your local server in your office.

The ELECTRONIC ORDER PAD is a "connected" iPad application. This means your iPad must have Internet access to create orders, etc.. This can be either WIFI or through a cell network such as Verizon with their data plan.

The ELECTRONIC ORDER PAD was created primarily as an order entry tool for your DSRs. However, besides order entry, it also provides for:

- Exchanging messages between the office and your DSRs
- Viewing a customer's open orders
- Viewing a customer's accounts receivable
- Viewing graphical dashboards of informative sales information
- Generating reports including price lists and sales history going back 13 months
- Viewing contact information
- Creating quotes and managing new customer prospects
- The ELECTRONIC ORDER PAD requires the Apple iPad 2, 16GB, iOS 4.3 or later.
- ELECTRONIC ORDER PAD requires that the iPad to be locked in "portrait" orientation.
- **entrée** version 3.6.0 or later is required to run ELECTRONIC ORDER PAD**.**
- **Coming soon for the Blackberry PlayBook and Android tablets.**

#### View the **[Electronic Order Pad Frequently Asked Questions](http://www.necs.com/newsarticle.php?id=43)**

For more information about this product visit: **<http://www.necs.com/orderpad>**.

## **ELECTRONIC ORDER PAD**

- DSRs can quickly swipe the main menu to find exactly what they need.  $\bullet$
- Page through the catalog with a swipe of your finger or use the controls at  $\bullet$ the bottom of the screen.
- Menu tabs are located on the right side of the screen for easy access.  $\bullet$
- Easily view the customer's standard order and select items for the current order.  $\bullet$
- Gross Profit and Commission information will be displayed per line item.  $\bullet$

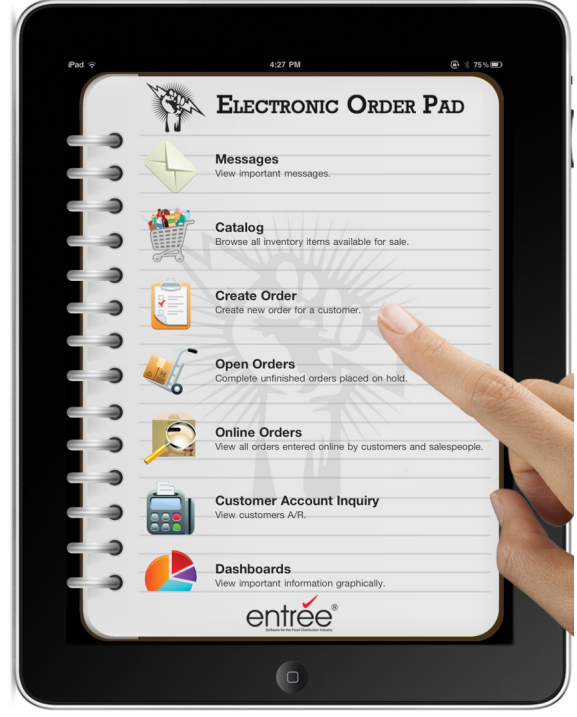

**Main Menu Catalog**

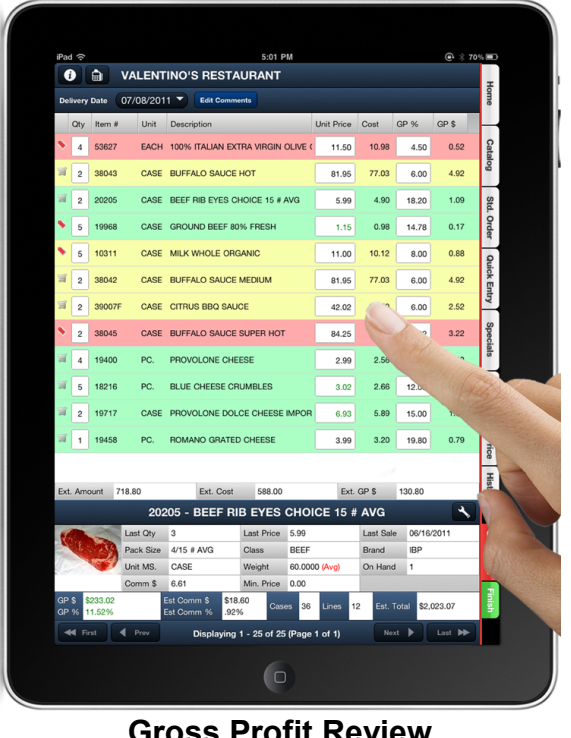

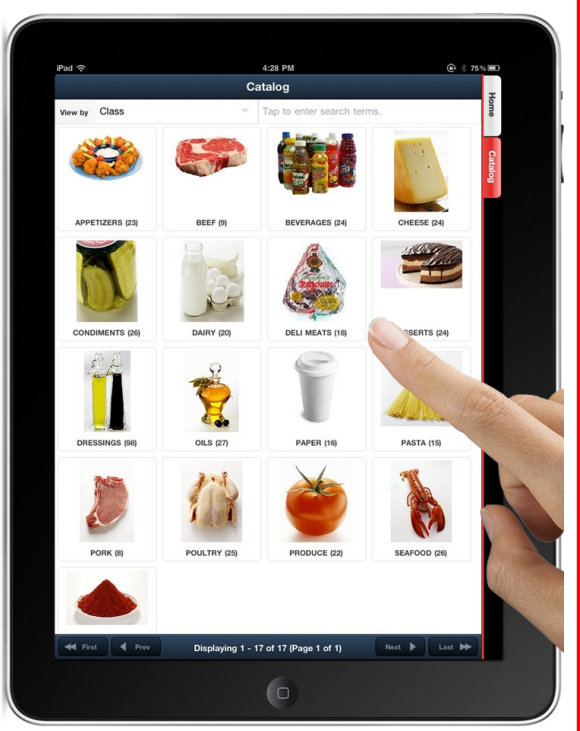

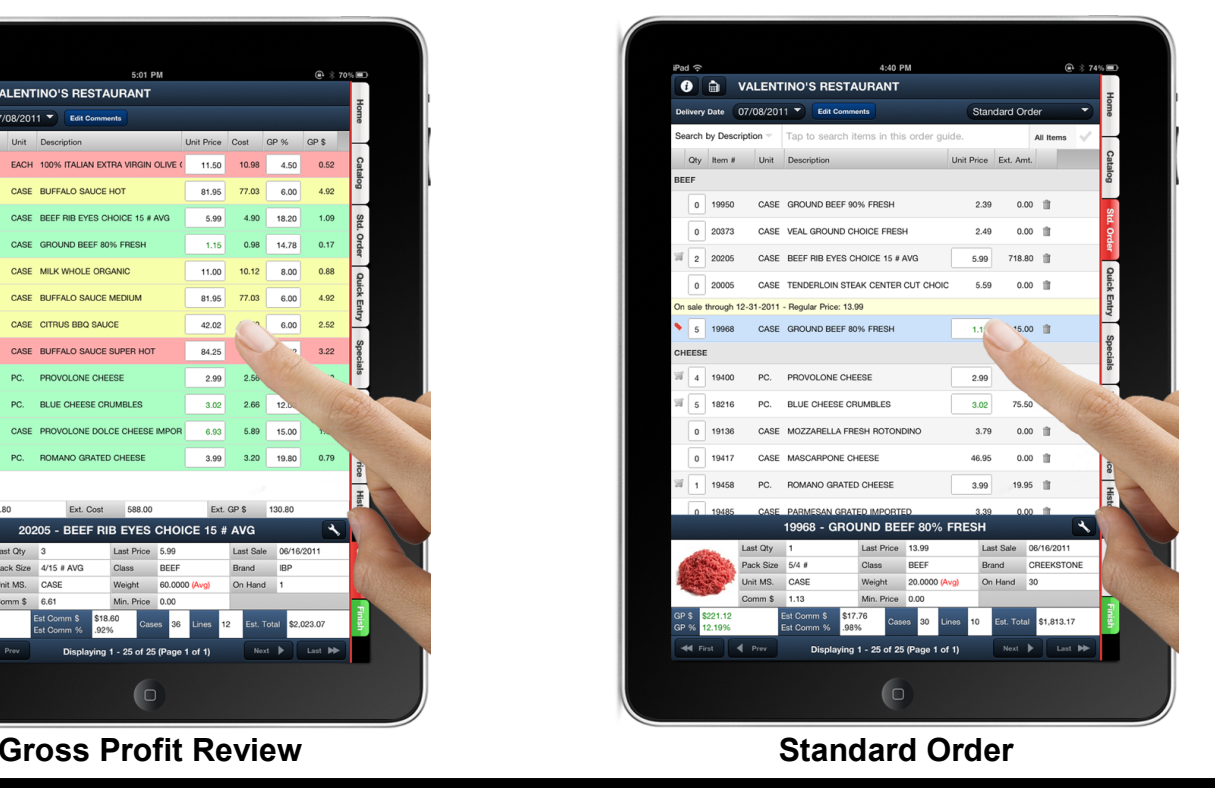

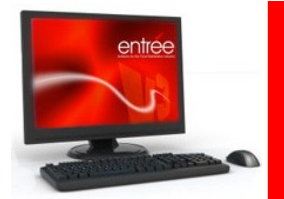

## **Introducing entrée.DOT Version 1.0**

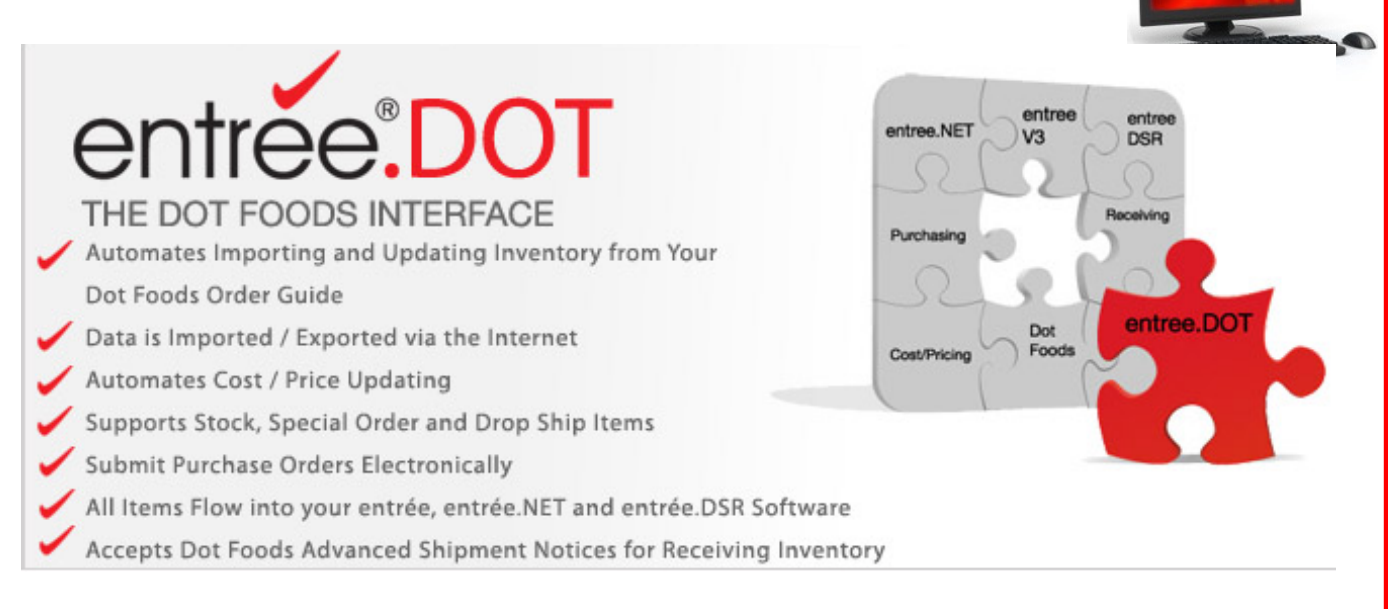

The **[entrée.DOT](http://www.necs.com/dot/)** software module is designed for NECS **entrée** users who purchase from **Dot Foods**. **entrée.DOT** allows distributors to expand their product catalog to include all available items in their Dot Foods product catalog without having to expand their warehouse.

The items in the Dot Foods catalog that are not normally stocked by the distributor can be sold as either a "special order" or "drop ship" item. Both items are pre-ordered on an invoice. Special Order items are delivered to the distributor with their regular Dot Foods delivery. Drop Ship items are delivered directly to

the customer from Dot Foods, usually via FedEx with additional shipping charges.

The **Dot Foods Control Panel** allows you to manage most of the Dot Foods related operations from a single intuitive interface.

**entrée.DOT** allows users to automate procedures related to costs, pricing, purchasing and receiving. It is designed to save you time, so that all of your cost, pricing, purchasing, receiving and inventory updates from Dot Foods are handled within your **entrée** software by means of Internet based FTP data transmissions.

Existing purchases with Dot Foods are streamlined and more efficient. Purchase Orders are submitted electronically and the Dot Foods catalog can be regularly updated in **entrée** to reflect current pricing.

All items purchased from Dot Foods can flow into **[entrée.DSR](http://www.necs.com/dsr/)** and **[entrée.NET](http://www.necs.com/net/)** to provide you with even more selling opportunities.

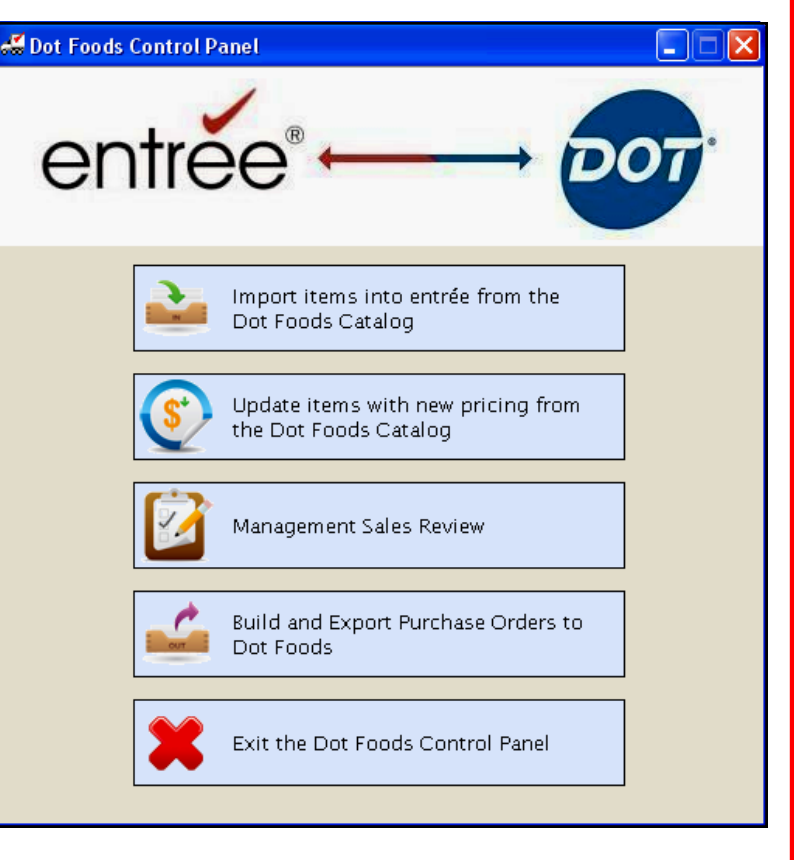

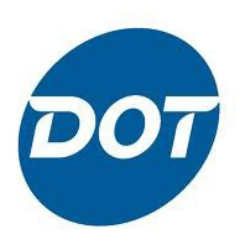

## **entrée.DOT Version 1.0**

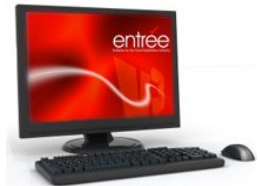

**entrée** version 3.6.0 or later is required to run **entrée.DOT**. In **entrée** Systems Preferences the new **entrée.DOT tab** is where you will set up your default values for handling Dot Foods "special order" and "drop ship" items imported via **entrée.DOT**.

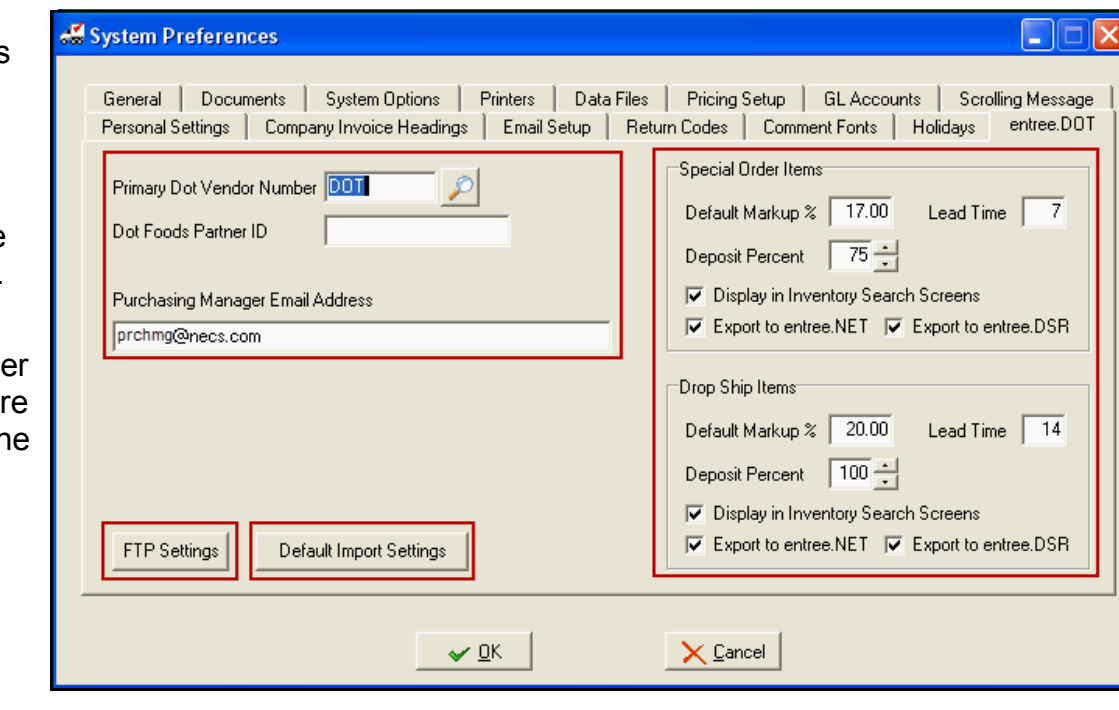

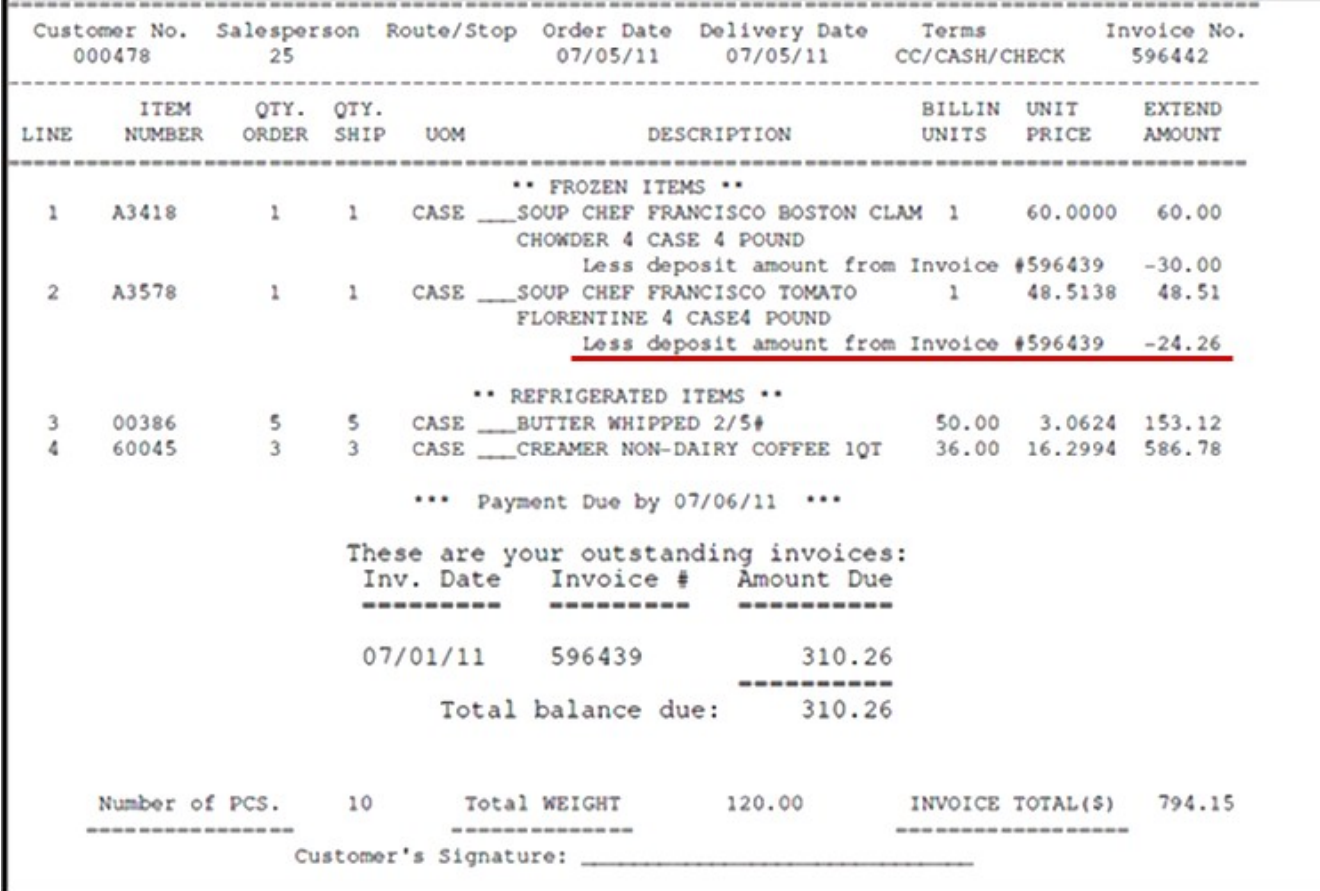

When the invoices are printed, the original deposit amount that was charged will be deducted from the extended amount.

Gross profit, discounts and othe service charges are never applied to th deposit amounts. They are only calculated or applied when the special order or drop ship product actually ships.

## Innovative Software Design<br>Food Distribution Expertise entrée

NECS began in 1987 with its sole mission to produce top quality software for foodservice distributors. At that time, company president, Chris Anatra had determined that the software market was severely lacking in specialized software to address the needs of wholesale food distributors, especially those dealing with meat, seafood, produce, cheese as well as full line distributors.

 The only products available at that time were needlessly complex, difficult to use, required expensive computer hardware costing into the six figures, and still did not meet all the needs of the foodservice distributor.

 During this time period, the computer industry was beginning its move from large mainframe and minicomputer systems, to the more economical personal computer such, as the IBM PC. Chris Anatra, president of NECS, and the original developer of the NECS software, saw the opportunity to design a system based on the Microsoft and networking technologies available at that time. By adapting to this new technology early, it turned out to be a brilliant move that set NECS to become the leader in food distribution software. NECS was able to provide a comprehensive, easy-to-use software package, at an economical price.

 Adapting to new technology early, and constantly providing new features for our user base, continues to be our company mission.

 Over the years, the system has evolved into **[entrée®](http://www.necs.com/)**, a comprehensive Windows\* application with more than 3 million lines of programming source code.

 To date, almost 1,500 wholesale food distributors have decided that the NECS entrée system is the best product to meet their demanding needs. Our large network of satisfied customers makes this decision even easier.

 Foodservice distributors which run their operations on NECS computer software are more profitable and operate more efficiently on reduced staffs. This leaves NECS with an enthusiastic user base, who readily recommends NECS software to other wholesale food distributors.

 NECS customers range in size from smaller distributors with sales revenues of a few million per year, up to distributors with sales approaching \$200 million per year. The average size NECS customer has sales of \$25 million/year, and requires about 20 workstations.

- \*Microsoft and Windows are a registered trademark or trademarks of the Microsoft Corporation in the United States and/or other countries. \*Intuit and QuickBooks are trademarks and service marks of Intuit Inc., registered in the United States and other countries.
- \*iPad is a registered trademark of Apple Inc.
- \*Dot Foods is a registered trademark of Dot Foods, Inc.
- \*ANDROID is a registered trademark of Google Inc.

\*BlackBerry® PlayBook is owned by Research In Motion Limited and is registered in the United States and may be pending or registered in other countries. NECS is not endorsed, sponsored, affiliated with or otherwise authorized by Research In Motion Limited. \*Constant Contact is a registered trademark of CONSTANT CONTACT,INC. Corporation.

entrée and NECS Food Distributing System are trademarks of NECS, Inc. in the United States and/or other countries. NECS, Inc. may have patents, patent applications, trademarks, or copyrights covering subject matter in this document. Except as expressly provided in any written license agreement from NECS, the furnishing of this document does not give you any license to these patents, trademarks, or copyrights.

**NECS, Inc. 168 Boston Post Road Suites 6 & 7 Madison, CT 06443 Phone: 203.245.3999 Fax: 203.245.4513**

**www.necs.com**

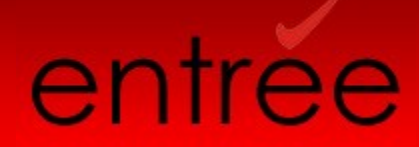

**entrée ® NECS, Inc. (C) Copyright 2011 All Rights Reserved**